## **PROCEDURA DELLA PRENOTAZIONE ON LINE DELL'UDIENZA CON I DOCENTI**

Per accedere alla sezione «Prenotazione colloqui» occorre entrare nel registro elettronico nel modo consueto e cliccare sull'ultima voce a destra nella barra delle attività: "Prenotazione Colloqui". Nella videata compariranno: la sede del colloquio, i giorni e le ore disponibili.

Ciascun genitore potrà prenotare il video colloquio secondo l'orario che riterrà personalmente più consono. Si ricorda che il sistema assegna a ciascun colloquio un numero progressivo fino al massimo delle prenotazioni possibili per quella data, relativamente al numero di colloqui stabilito dal docente.

Al termine di queste operazioni, si ricorda di cliccare sul pulsante "Salva" in alto a destra per confermare la prenotazione.

Se si intende annullare la prenotazione, basta cliccare di nuovo sull'icona verde "SI" che diventerà rossa con la dicitura "NO" e dopo salvare di nuovo. Effettuare tale operazione almeno 3 giorni prima della data prevista per l'incontro. A titolo dimostrativo si inserisce una immagine di come dovrà risultare la prenotazione per i colloqui con i docenti

 $\epsilon$  $@f@$ යි **STUDENT** 

I genitori dovranno cliccare sulla voce "Prenotazione Colloqui"

Una volta aperta la pagina, cliccare, in corrispondenza del docente e della data prescelta, sull'icona rossa "NO" (apparirà "SI" in verde) e scegliere dal menu a tendina il numero della prenotazione.

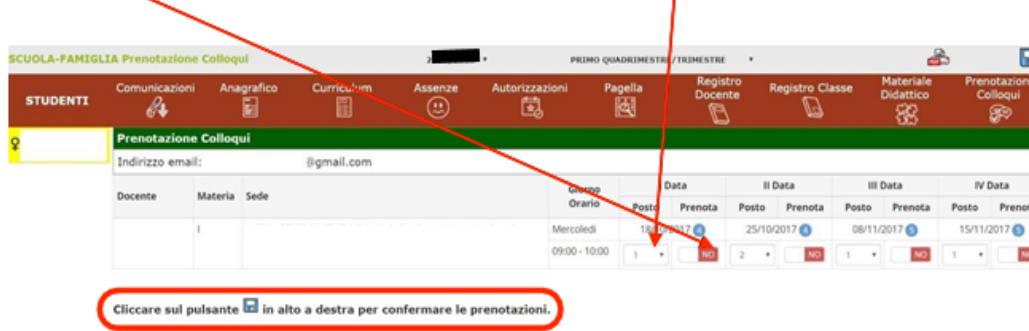

Si ricorda che il sistema assegna a ciascun colloquio un numero progressivo fino al massimo delle prenotazioni possibili per quella data, in base al numero di colloqui stabilito dal docente.

Al termine di queste operazioni, ricordarsi di cliccare sul pulsante "Salva" in alto a destra per confermare la prenotazione.

Se si intende annullare la prenotazione, basta cliccare di nuovo sull'icona verde "SI" che diventerà rossa con la dicitura "NO" e ricordarsi di salvare di nuovo.